### Minnesota Department of

# Education

# **TEST MONITOR DIRECTIONS**

**READING, MATHEMATICS, AND SCIENCE MINNESOTA COMPREHENSIVE ASSESSMENTS SPRING 2017** 

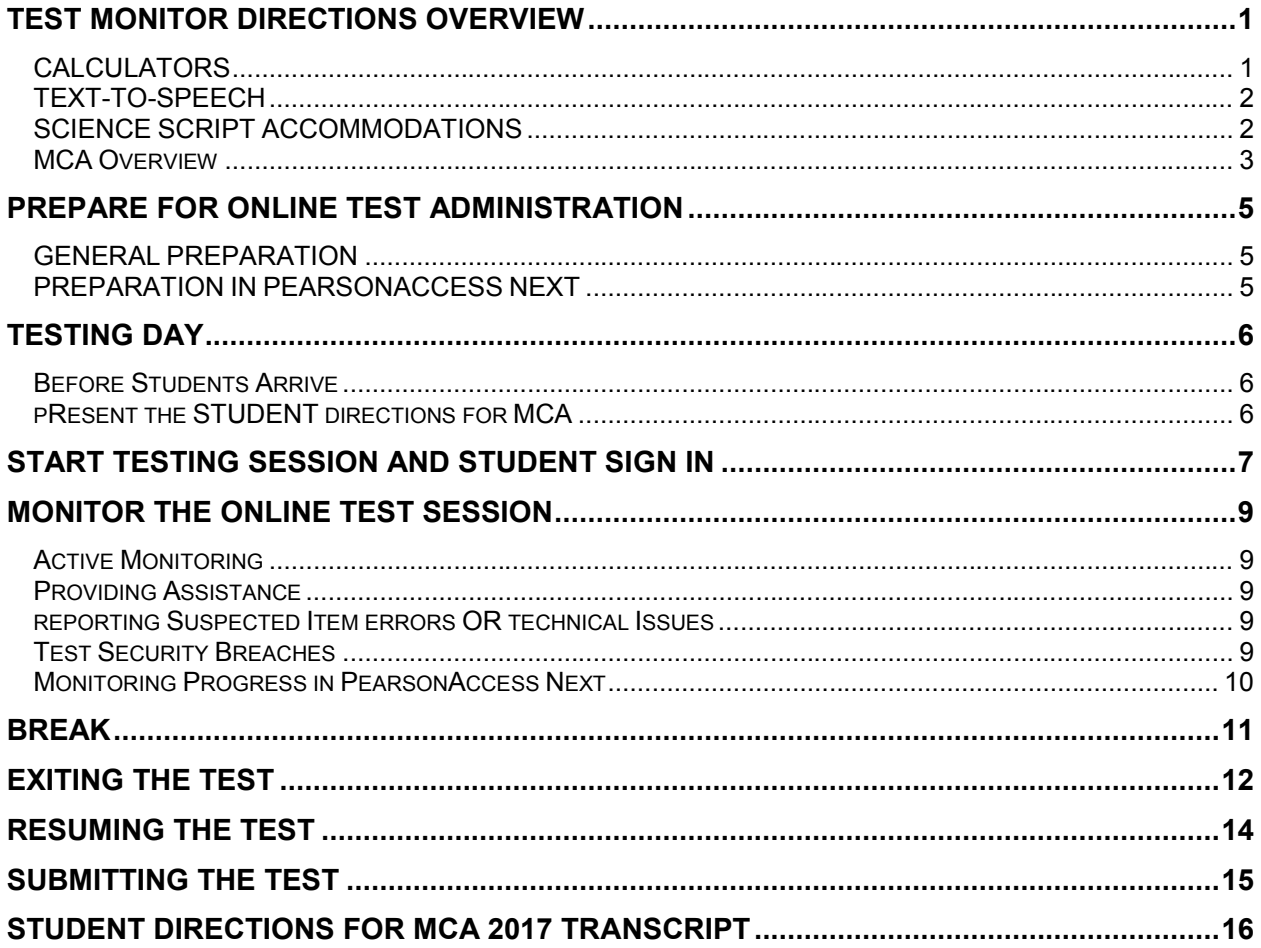

# **TEST MONITOR DIRECTIONS OVERVIEW**

<span id="page-1-0"></span>These instructions accompany the *Student Directions for MCA* presentation. They contain the information necessary for you to present the *Student Directions for MCA* to students on the day of testing and administer the online MCA. These instructions are also used if a science script will be administered in conjunction with the online Science MCA.

Review these directions before test day and follow them exactly during test administration. Administering the tests consistently across the state ensures equitable test conditions. Every student in the state must have the opportunity to demonstrate what they know independently without any support, guidance, or unauthorized interference during test administration. Test security must be maintained to provide an equal opportunity to all students to demonstrate their academic achievement and to ensure the validity of test scores.

All Test Monitors must have completed the *Assurance of Test Security and Non-Disclosure*. By signing this assurance, you confirm that you understand your responsibilities and commit to fulfilling them as required by your role in test administration. In addition, you are required to receive annual district training on test administration and test security and complete the applicable version of the *Online Test Monitor Certification Course for MCA* so that you are knowledgeable about your responsibilities and policies and procedures related to test administration.

- Student testing tickets
- Scratch paper (students must write their names on it)
- · A pencil or pen
- Headphones (mathematics and science only)
- · Hard-copy formula sheets for grades 5–8 and 11 (mathematics only, if provided by the district/school)
- Hard-copy student exiting instructions (if provided by the district/school)
- · Handheld calculators (grade 11 mathematics only; see below)

#### **Materials Allowed During Testing Materials NOT Allowed During Testing**

- · Handheld calculators (grades 3–8 mathematics and science)
- · Dictionaries, thesauruses, and other reference materials
- · Calculator manuals
- Cell phones (see below)
- Other devices (see below; the only exception is the use of supported devices, like tablets, for taking the test)

MDE expects districts to ensure that all students have had a chance to become familiar with the test by reviewing the online student tutorial and using the online item samplers before they take the test. The student tutorial describes the available online and accessibility tools, and describes navigation and item types in the online test. Item samplers provide students with the opportunity to apply what they learn from the online student tutorial in a practice setting.

#### **Students may NOT use cell phones or any other devices at any time during testing, including during breaks, or when testing is completed (if students remain in the testing room).**

If providing a hard-copy of the formula sheet and/or student exiting instructions, they must be a printed version of the current-year documents posted to PearsonAccess Next. At the end of each testing session, student testing tickets, scratch paper, hard-copy mathematics formula sheets (if provided), and hard-copy student exiting instructions (if provided) must be collected and kept secure between testing sessions following your district's policies (e.g., Test Monitor secures materials or returns them to the District or School Assessment Coordinator between testing sessions).

### <span id="page-1-1"></span>**CALCULATORS**

Students must be familiar with the functionality of the online calculator prior to test administration. Refer to *Calculator Use* in the *Procedures Manual for the Minnesota Assessments* for information about the types of online calculators available in the tests.

- · For grades 3–8 Mathematics MCA, the online calculator is available in sections where a calculator may be used.
- · For grade 11 Mathematics MCA, the online calculator is available throughout the entire test.
- · For Science MCA, the online calculator is available if items on the test require mathematical computations.

The online calculator students see in the item sampler or student tutorial may not look the same as the calculator students will see in the test, specifically on touchscreen devices. Students testing on touchscreen devices will see a calculator with a slightly different shape and larger buttons, but the functionality will be the same.

Handheld calculators are **only** allowed for the grade 11 Mathematics MCA. Students must be familiar with the functionality of the handheld calculator prior to test administration. Refer to *Calculator Use* in the *Procedures Manual for the Minnesota Assessments* for information about the types of handheld calculators that may be used.

- · A graphing calculator must either: have its memory cleared, both before and after each testing session, or have a feature that temporarily disables all Flash applications and calculator files (e.g., the TI-NSpire has "Press to Test" mode).
- · For grades 3–8 Mathematics MCA, handheld calculators are **not allowed**. If a student's IEP or 504 plan states that a handheld calculator must be used, the student will need to use a regular print test book and student responses must be entered into the online Data Entry form in TestNav. See the *Test Monitor and Student Directions for Paper Accommodations for MCA* for more information.
- · For Science MCA, handheld calculators are **not allowed**.

#### <span id="page-2-0"></span>**TEXT-TO-SPEECH**

Standard text-to-speech is available for all students taking mathematics and science tests. Accommodated textto-speech is available only for students with an IEP or 504 plan or who are identified as English learners in MARSS.

- · Students using either standard text-to-speech or accommodated text-to-speech are both assigned the Main form group type in PearsonAccess Next.
- · Students requiring accommodated text-to-speech can be assigned to the same test session as students using standard text-to-speech, but the accommodated text-to-speech accommodation must appear in PearsonAccess Next prior to signing in to the test.

#### <span id="page-2-1"></span>**SCIENCE SCRIPT ACCOMMODATIONS**

The science script accommodation can be administered in conjunction with the online Science MCA for students with an IEP or 504 plan or who are identified as English learners in MARSS.

- · Administering the Science MCA script in conjunction with the online test requires a small group or individual setting where the Test Monitor reads each question from the script while the student answers the questions in the online test.
	- $\circ$  The science script is the only source that a Test Monitor may use to read the test to a student, and the Test Monitor must read exactly what is stated in the script. The Test Monitor may NOT read the test from the student's computer or device.
	- $\circ$  The science script is used only by the Test Monitor; it is not for the student. The student will follow along and answer the questions on the computer or device while the Test Monitor reads from the script.
- · Students must be assigned to a separate test session in PearsonAccess Next with the Accommodated form group type. They cannot be assigned to the same Main form group type as students who are not using the script. If the Accommodated form group type is not assigned, the script will not match the student's test.

**NOTE**: For administration of the script with a regular print (Mathematics MCA only), large print, or braille test book for Mathematics or Science MCA, refer to the *Test Monitor and Student Directions for Paper Accommodations for MCA.* A script **cannot** be used in conjunction with the online Mathematics MCA.

#### <span id="page-3-0"></span>**MCA OVERVIEW**

The Reading, Mathematics, and Science MCA are divided into sections. Students may complete any number of sections during a testing session, and students are not required to complete the same number of sections as other students. However, before exiting the test, students must complete the section (or passage, for Reading MCA) they are working on.

**NOTE:** For Reading and Mathematics MCA, the section number at the top of the student's test will remain "Section 1" throughout the test because adaptive tests only have one actual section, even though additional section pages have been added to break up the test into smaller sections.

· For Reading MCA, the test is divided into multiple sections. Some sections contain one passage with items, while others contain two or three passages with items for each passage. Each section begins with a section screen, which indicates the section number, and then the next screen provides the number of passages and the number of items for the section. The following screen provides the title of the passage that follows. If there are two passage titles on the title page, the next set of items is associated with a text set (paired passages), which means there will be two passages associated with one set of items.

For sections with multiple passages, students will know they have completed a passage when they see the title of the next passage. Students must answer each item before going to the next item, but they can review items within the section before going to the next section.

If students will not complete the test in a given test session, students should complete the section they are working on, if possible, and review the items.

- $\circ$  If there is only one passage in the section, the student should go to the next section and exit the test on the first screen (with the section number) or the second screen (with the number of passages and items).
- $\circ$  If there are two or three passages, students should at least complete the passage they are working on and review the items; they can then exit the test on the page with the title of the next passage. Upon resuming, the Test Monitor should remind students that they cannot go back to previously completed items.
- $\circ$  For test security, it is best practice for students to complete all passages in a section, if possible.
- $\circ$  When starting a new section, students may need to navigate past the section screen to the next screen, which indicates the number of passages and items, to know if they should continue in the next section.

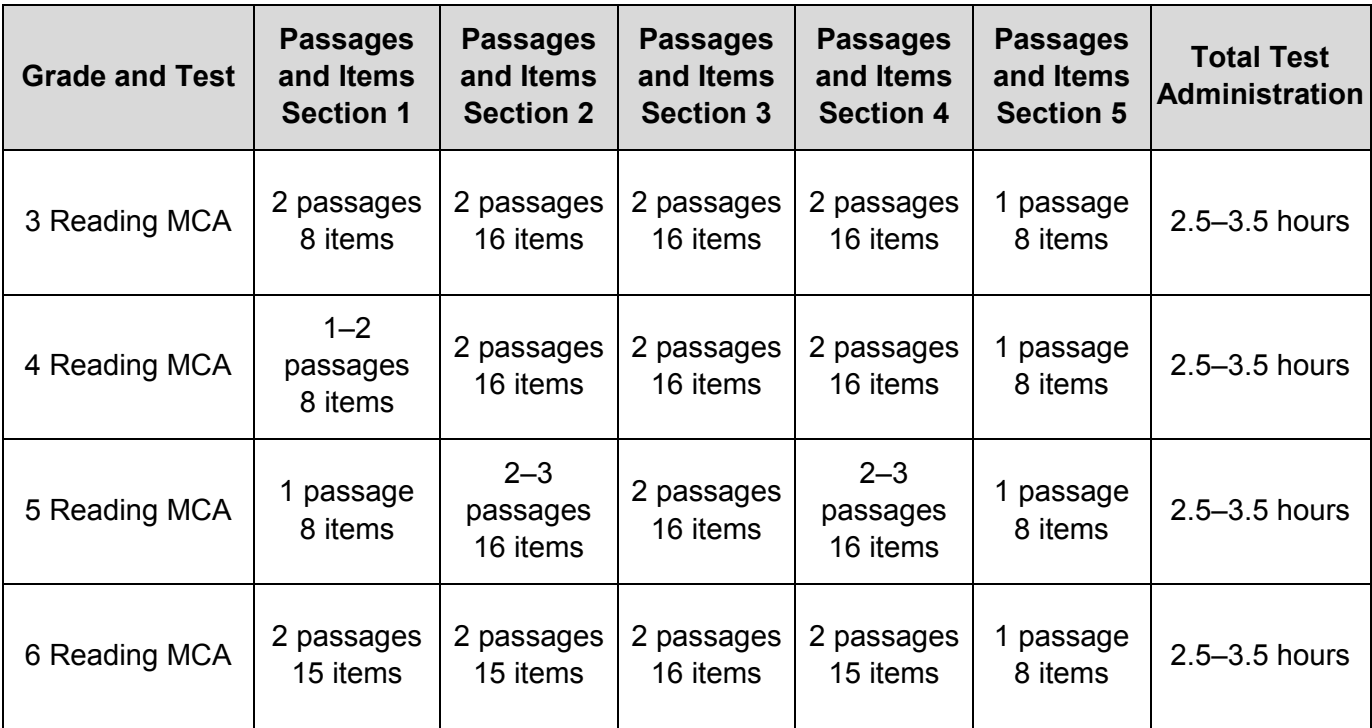

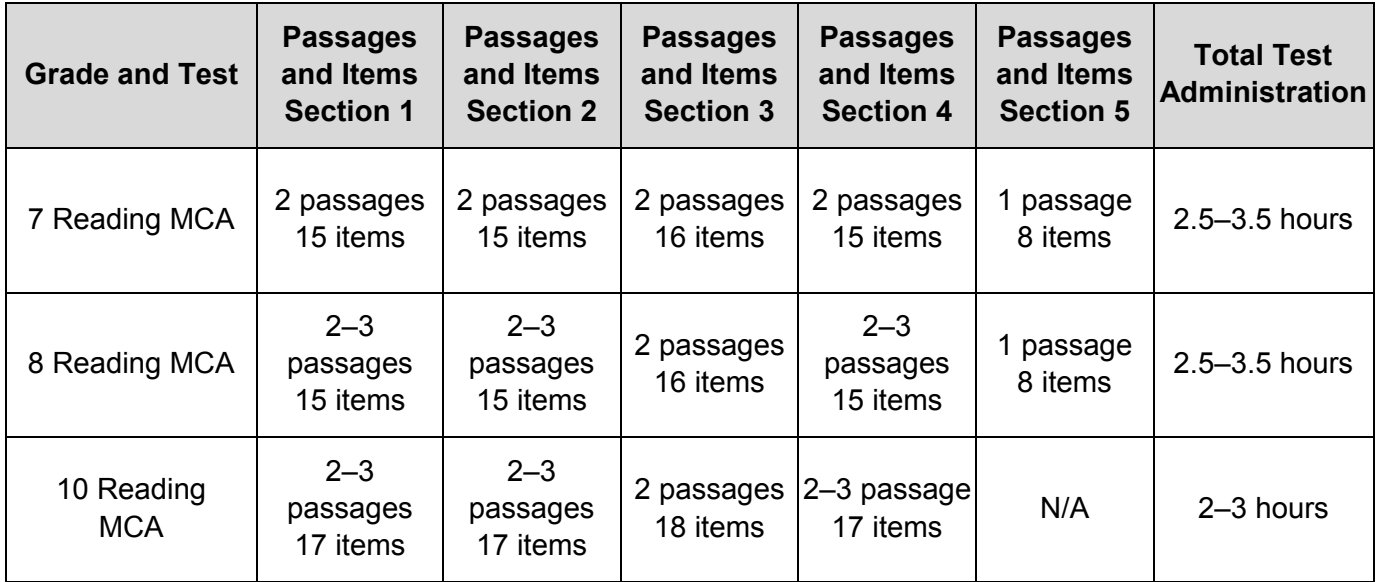

· For Mathematics MCA, the test is divided into five sections. Each section begins with a section screen, which indicates the section number and the number of items for the section. Students must answer each item before going to the next item, but they can review items within the section before going to the next section. If they will not complete the test in a given test session, students must complete the section they are working on and exit the test on the first screen in the next section.

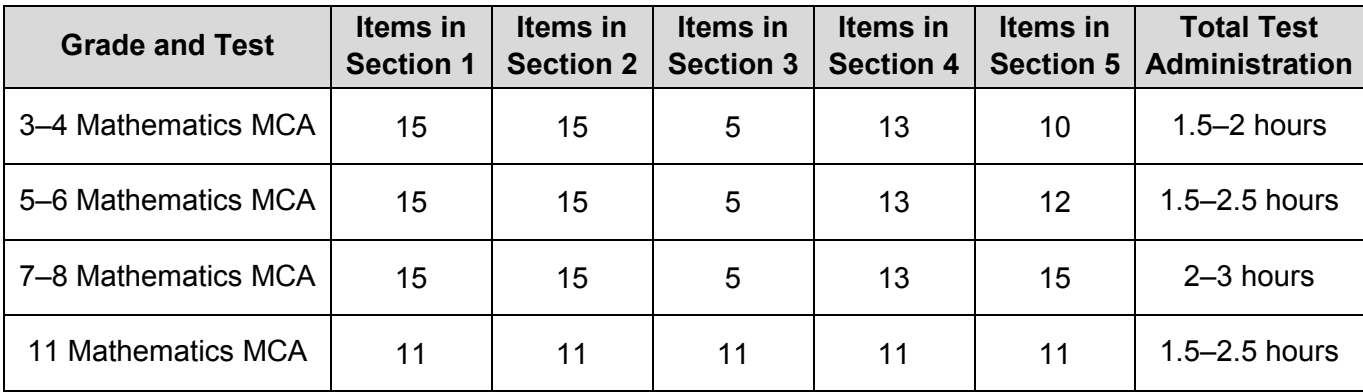

- For Science MCA, the test is divided into two sections. Each section begins with a section screen, which indicates the section number and number of items, and the next screen contains the name of the scenario that follows. Items are associated with specific scenarios and multiple scenarios appear in each section. Students know they have completed a scenario when they see the name of the next scenario. The number and placement of scenarios will vary by form.
	- $\circ$  Students may take one or both sections during a testing session. Students can view all items in the section before answering any items, but must answer all items before they can move on to the next section.
	- $\circ$  If they will not complete the entire test in a given test session, students must complete the first section and exit the test on the first screen in the second section.

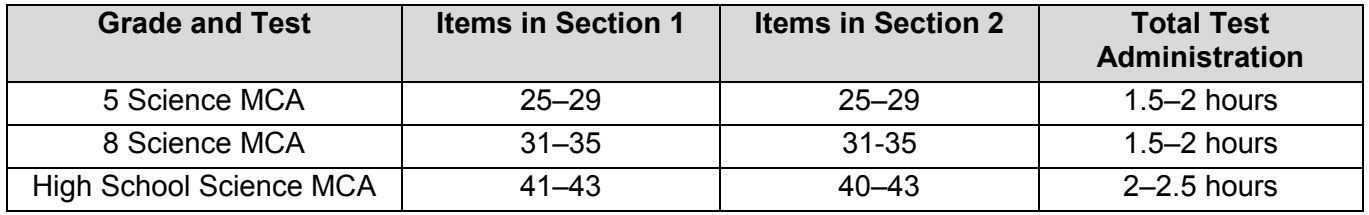

# **PREPARE FOR ONLINE TEST ADMINISTRATION**

#### <span id="page-5-1"></span><span id="page-5-0"></span>**GENERAL PREPARATION**

- · Complete annual required trainings, including district-provided training on test administration and test security and the applicable version of the *Online Test Monitor Certification Course for MCA*.
- · Complete the *Assurance of Test Security and Non-Disclosure*, and review the responsibilities outlined in this assurance prior to test administration.
- · Review the *MCA Online Testing User Guide*, as needed, for detailed instructions on creating and monitoring test sessions in PearsonAccess Next.
- · Verify the scheduled testing time for each day. The tests are not timed. Know what provisions have been made for students who finish early or need extra time.
- · Ensure students have had an opportunity to view the online student tutorial and use the online item samplers.
- · Ensure instructional posters and graphics, including strategy techniques or methods, in the testing room or on desks are covered or removed. Any instructional information or strategies must be covered, even if it is not related to the subject being tested (e.g., mathematics information must be covered even if reading is being tested).

#### <span id="page-5-2"></span>**PREPARATION IN PEARSONACCESS NEXT**

- · Ensure you have a username and password for PearsonAccess Next, if managing test sessions in PearsonAccess Next.
- · Create a test session and add students to it, if not completed by the District or School Assessment Coordinator. (A test session can be created starting two weeks before the testing window opens and throughout the testing window.) **However, test sessions that have been created should NOT be prepared or started until the day of testing.**
- · Work with technology staff to ensure tests are proctor cached prior to testing. Precaching by test may be completed before or after test sessions are created. Test content may be precached starting two weeks before testing.
- · Print student testing tickets, if not provided by the District or School Assessment Coordinator.

For detailed instructions on creating a test session, adding students, printing student testing tickets, and preparing and starting a test session, refer to the *MCA Online Testing User Guide*.

# **TESTING DAY**

#### <span id="page-6-1"></span><span id="page-6-0"></span>**BEFORE STUDENTS ARRIVE**

- · Prepare and start the test session in PearsonAccess Next, if not completed by the District or School Assessment Coordinator.
- · Verify test session information in PearsonAccess Next, including confirming that:
	- o All students who will be testing are in the test session.
	- $\circ$  Students requiring the script accommodation for science are assigned to a separate test session with the Accommodated form group type.
	- $\circ$  Accommodated text-to-speech for mathematics and science appears in PearsonAccess Next for students requiring the accommodation. To verify, select the information icon next to the student's name. Select the Student Tests tab and select the test/school/group name hyperlink. Under Accommodations, verify that Accommodated TTS (MC) is indicated as "True." If it is indicated as "False", contact your District or School Assessment Coordinator. The student should not begin testing until accommodated text-to-speech is indicated.
	- o All other accommodations are indicated as needed.
- · Ensure that student computer/devices are turned on and have no software running.
- For students taking mathematics or science, check the volume on the students' computer or device to ensure that the volume is not too low or muted before the student signs into TestNav.

#### <span id="page-6-2"></span>**PRESENT THE STUDENT DIRECTIONS FOR MCA**

The *Student Directions for MCA* must be **projected** so all students can view it on the same day of the students' initial login to the test. They can be presented in the computer lab/testing room or in a separate room (e.g., a classroom) before the students go to the computer lab/testing room.

- · The presentation includes audio that can be played aloud, or you may read from the screen.
- · The presentation includes information on materials allowed, signing in, exiting the test, and submitting the test.
- · The transcript for the *Student Directions for MCA* is available at the end of this document for reference. In addition to the scripted instructions in this document, the information from the *Student Directions* can also be repeated to students during test administration as needed.

When testing over multiple days or administering another subject, follow your district's policy on whether the *Student Directions for MCA* will be presented again.

# **START TESTING SESSION AND STUDENT SIGN IN**

- <span id="page-7-0"></span>Access TestNav on each student testing device in one of two ways, depending on device and district procedures for student login. (Students may complete this step themselves.)
	- o For installable TestNav:
		- On tablets: Students select the TestNav icon on the Home screen.
		- On Chromebooks: Students select the TestNay app from the Apps menu on the lower left side of the screen.
		- On desktops or laptops: Students select the TestNav icon on the desktop screen of a desktop or laptop.
		- $\circ$  For browser-based TestNav (using Firefox ESR 45): Students open the browser on the computer and enter the TestNav URL, [http://mn.testnav.com](http://mn.testnav.com/).
- · Provide student testing tickets, scratch paper, headphones (mathematics and science only), hard-copy mathematics formula sheets (if providing), and hard-copy exiting instructions (if providing) to students. Students must verify their names on the top of their tickets.
- · Have students write their names on all materials provided: scratch paper, hard-copy mathematics formula sheets, and student exiting instructions. All materials will need to be turned in at the end of the test session.
- · For mathematics and science tests, students must plug in their headphones and perform a volume check by selecting Test Audio on the TestNav login screen. They must then adjust their volume before starting the test. TestNav does not allow students to plug in headphones or change the volume once they are signed into the test.

**NOTE: After the student signs in, if the TestNav screen has a message in a red box, have the student exit the test. This screen indicates that the student is not in the correct form of the test. Work with your District or School Assessment Coordinator to ensure the student is set up with the correct form before they resume testing.** 

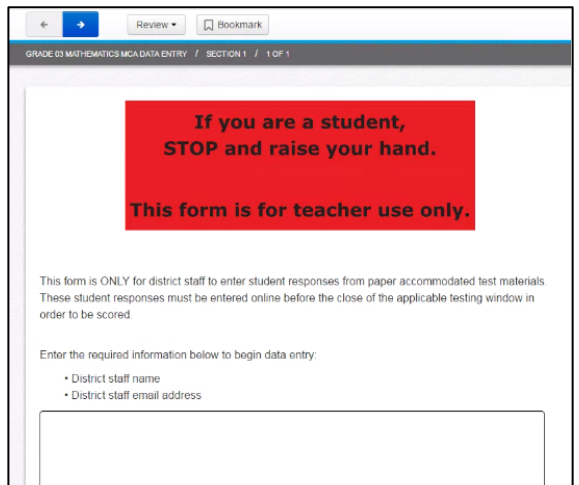

You may read these scripted instructions to students, as needed, during test administration.

*Put everything away before you begin testing. Only your testing ticket, pencil or pen, scratch paper, formula sheet, exiting instructions* [if provided]*, headphones* [for mathematics or science only], *and a calculator* [for grade 11 mathematics only] **may be on your desk during testing.** 

**2017 Test Monitor Test Monitor Direct Serverly for Maring Test Monitor Test Monitor Test Monitor Contains a street of Monitor According the Server Beginning the Test Work of MCA<br>**  $\frac{1}{\sqrt{2}}$  $\frac{1}{\sqrt{2}}$  **SCRIPT MONITOR** *You may NOT access your cell phone or other devices during testing or after you have finished. You must close everything that is open on your testing device and may NOT access any other applications during testing. If you access any of these, your test will be invalidated.*

*Write your name at the top of the scratch paper, formula sheet, and exiting instructions* [if provided]*. You must turn in your testing ticket, scratch paper, formula sheet, and exiting instructions* [if provided] *before you leave.*

*If you have questions when signing in, raise your hand.* 

*For each question, choose the answer or answers you think are best. You must answer each question. I cannot answer questions about the test items.*

*You may bookmark questions for review. Check your answers before you exit or submit the test.* 

*The beginning of your test contains the following important reminders about taking your test.* 

*On this test, do your own best work to show what you know and can do.*

- Ø *Do not accept help finding answers to test questions.*
- Ø *Do not give answers to other students.*
- Ø *Do not tell others what is on the test.*
- Ø *There may be consequences if you do not follow directions or if you behave dishonestly.*

*You may now start testing.*

**SCRIPT**<br>ode of Conduct **Code of Conduct**

# **MONITOR THE ONLINE TEST SESSION**

#### <span id="page-9-1"></span><span id="page-9-0"></span>**ACTIVE MONITORING**

Actively monitor students throughout the entire test administration by circulating around the room to carefully observe student behavior and ensure that all students are working independently and making progress in their tests. You cannot complete other tasks, including lesson planning, grading papers, using cell phones, or talking casually with other staff.

Your primary focus must remain on actively monitoring students who are testing, even when testing issues arise. You must follow your district's policy for contacting the technology staff or District or School Assessment Coordinator for additional assistance if issues arise and for contacting the Pearson help desk. Test Monitors are not allowed to use cell phones at any time during test administration.

#### <span id="page-9-2"></span>**PROVIDING ASSISTANCE**

You may assist individual students by re-reading scripted directions from the *Student Directions for MCA*  transcript or the scripted instructions in this document. These are the only directions you can give students during test administration.

You must not clarify or interpret any test item. Do not give any indication that there may be a different approach or answer or help students with answers to items in any way. You may not remind students of any test-taking strategies or offer them encouragement, other than what is scripted. Help of this sort should be provided on an occasion prior to test administration, like when the item samplers or student tutorials are used.

Students must be familiar with the functionality of the calculator and online/accessibility tools on the device they will be using prior to the start of testing, and you cannot provide assistance. However, you may assist a student with the online/accessibility tools or navigation (e.g., moving forward and backward in the test, Review list) only if it prevents a student from accessing an item, responding to an item, or moving within a test.

You may not control the pace at which student test, as the tests are not timed and students should be allowed to continue as long as they are making progress. Follow the district policies and procedures regarding what to do if a student finishes early or needs extra time.

#### <span id="page-9-3"></span>**REPORTING SUSPECTED ITEM ERRORS OR TECHNICAL ISSUES**

If a student points out a test item that appears to have an error, the Test Monitor should instruct the student to continue the test and note the test, grade, subject, section number, item number, and the student's MARSS/SSID number. Similarly, if a student receives an error message, write down the error message and number along with the student information; if the technical issue prevents the student from responding to the item, have the student exit the test.

- The Test Monitor should notify the School Assessment Coordinator after the testing session, who will notify the District Assessment Coordinator, for any test items that appear to have an error. For technical issues, contact district technology staff following your district's policy, as needed.
- · The District Assessment Coordinator will contact MDE or Pearson and give the information collected by the Test Monitor.

**The content of the item itself should never be referenced, captured as an image, or emailed within the school or district or in a communication with MDE or Pearson because doing so is a breach of security.**

#### <span id="page-9-4"></span>**TEST SECURITY BREACHES**

If a test security breach occurs during testing, contact your District or School Assessment Coordinator as soon as possible.

While you are encouraged to raise your concerns within the district, you can report suspected incidents of cheating or other improper or unethical behavior on statewide assessments to MDE using an online "tip line." You have the option to submit the report anonymously. Depending upon the nature of each report and the amount of information provided, MDE will follow up with the district to investigate alleged irregularities. [Access the Test](http://education.state.mn.us/MDE/dse/test/) [Security Tip Line on the Statewide Testing section of the MDE website](http://education.state.mn.us/MDE/dse/test/) (http://education.state.mn.us > Districts, Schools and Educators > Statewide Testing).

#### <span id="page-10-0"></span>**MONITORING PROGRESS IN PEARSONACCESS NEXT**

If monitoring student progress in PearsonAccess Next, on the **Students in Sessions** screen, monitor the **Student Test Status** column*.* Refresh your browser window or select the **Refresh** button.

- · If students in different test sessions are testing in the same room, you can monitor testing for multiple test sessions simultaneously in PearsonAccess Next. Add the relevant test sessions to the Session List and select **Combined View** in the Session List to see the testing status of all students in the sessions in one screen.
- · To check the status of a specific student, find the student's name in the test session. View his or her status in the **Student Test Status** column. Select the student's status to view detailed information about the student's test and item progress.

Refer to the table below for a complete list and explanations of student statuses.

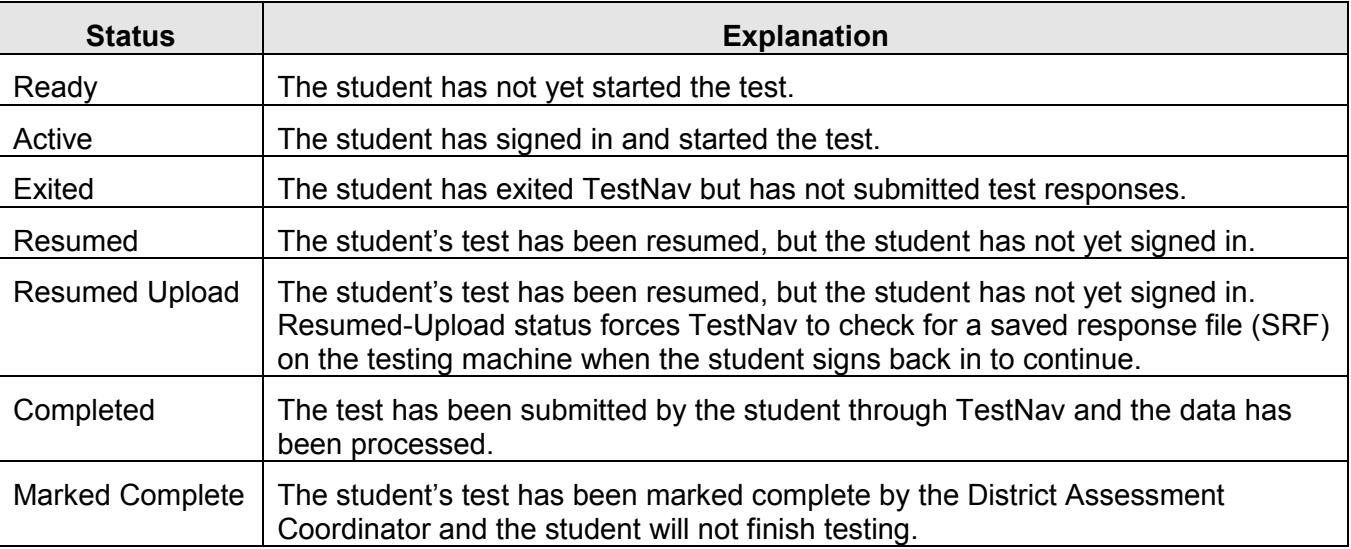

**NOTE:** To maintain system security, PearsonAccess Next times out after 15 minutes of test session management inactivity (student tests in TestNav do not time out after any period of inactivity). If you have been timed out, you will need to sign back into PearsonAccess Next to resume monitoring the test session.

# **BREAK**

<span id="page-11-0"></span>After approximately every 30 minutes of testing, you may allow students a short break using the following script. Whenever leaving the testing room (e.g., bathroom break) or when there is a break in testing, the student should exit the test or cover the test content in some way (e.g., close the laptop, turn off the monitor, turn over the device) unless an emergency prevents them from doing so. Ensure that students do not discuss test items and answers.

Student tests in TestNav do not time out after any period of inactivity. However, if students exit the test, their tests must be resumed by the Test Monitor before they can sign back in. Refer to *Resuming the Test* on page 15 for instructions.

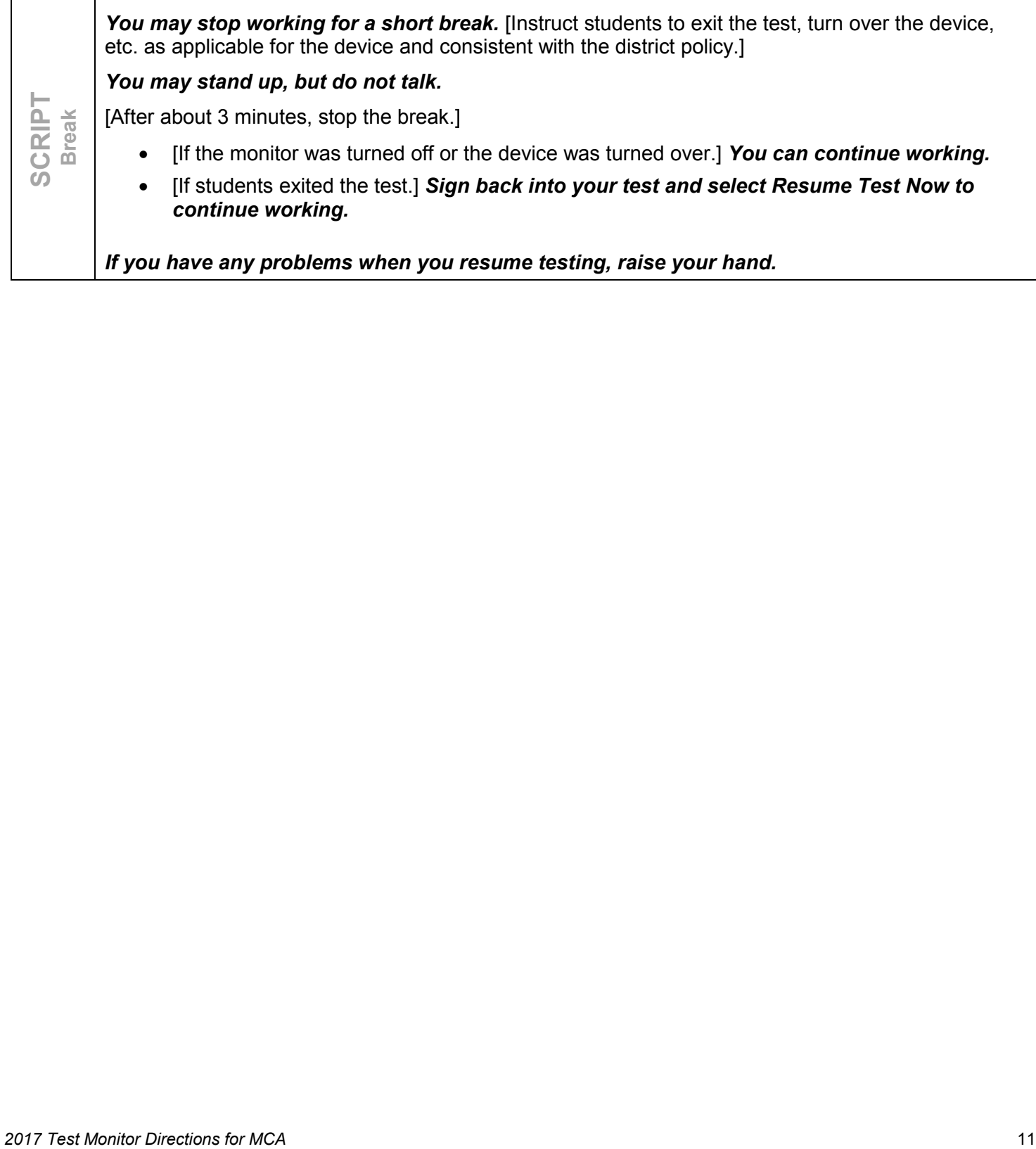

# **EXITING THE TEST**

<span id="page-12-0"></span>If students are testing over multiple days, Test Monitors should alert students prior to the end of the day's testing so that they have time to complete the section or passage they are working on before exiting. Refer to the scripted instructions on this page as needed. See *MCA Overview* above for specific information about exiting by subject, as students may exit the Reading MCA after completing a passage if needed.

Students must determine when they are ready to exit the test based on when they have finished the section they are working on. Similarly, students must determine whether they have time to complete another section based on the number of items in that section. The Test Monitor **may not** review student tests to determine when students should exit.

If students finish testing early and stay in the testing room, students may read a paper book, complete activities on paper, or sit quietly. Cell phones or other devices cannot be used at any time, even if the student has completed testing or is working on something unrelated. Disruptions for other students must be kept to a minimum.

At the end of each testing session, **all secure materials** (testing tickets, scratch paper, hard-copy mathematics formula sheets, and student exiting instructions if provided) **must be collected** before students leave the testing room. These secure materials must be kept secure between testing sessions following your district's policies (e.g., Test Monitor secures materials or returns them to the District or School Assessment Coordinator between testing sessions).

You may read these scripted instructions to students, as needed, as students are exiting their tests. NOTE: Refer to the Student Directions transcript at the end of this document for additional scripted instructions you may provide to students.

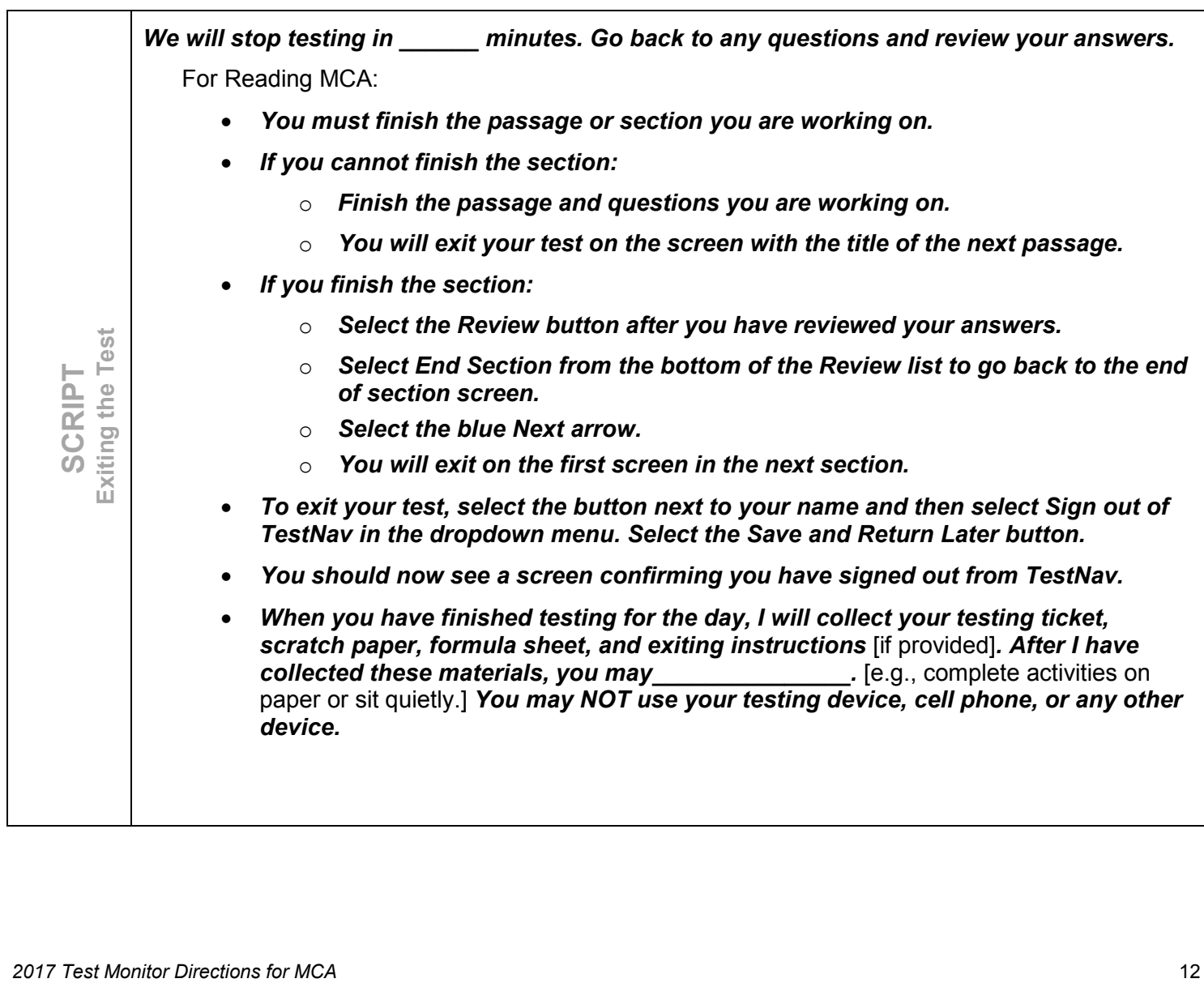

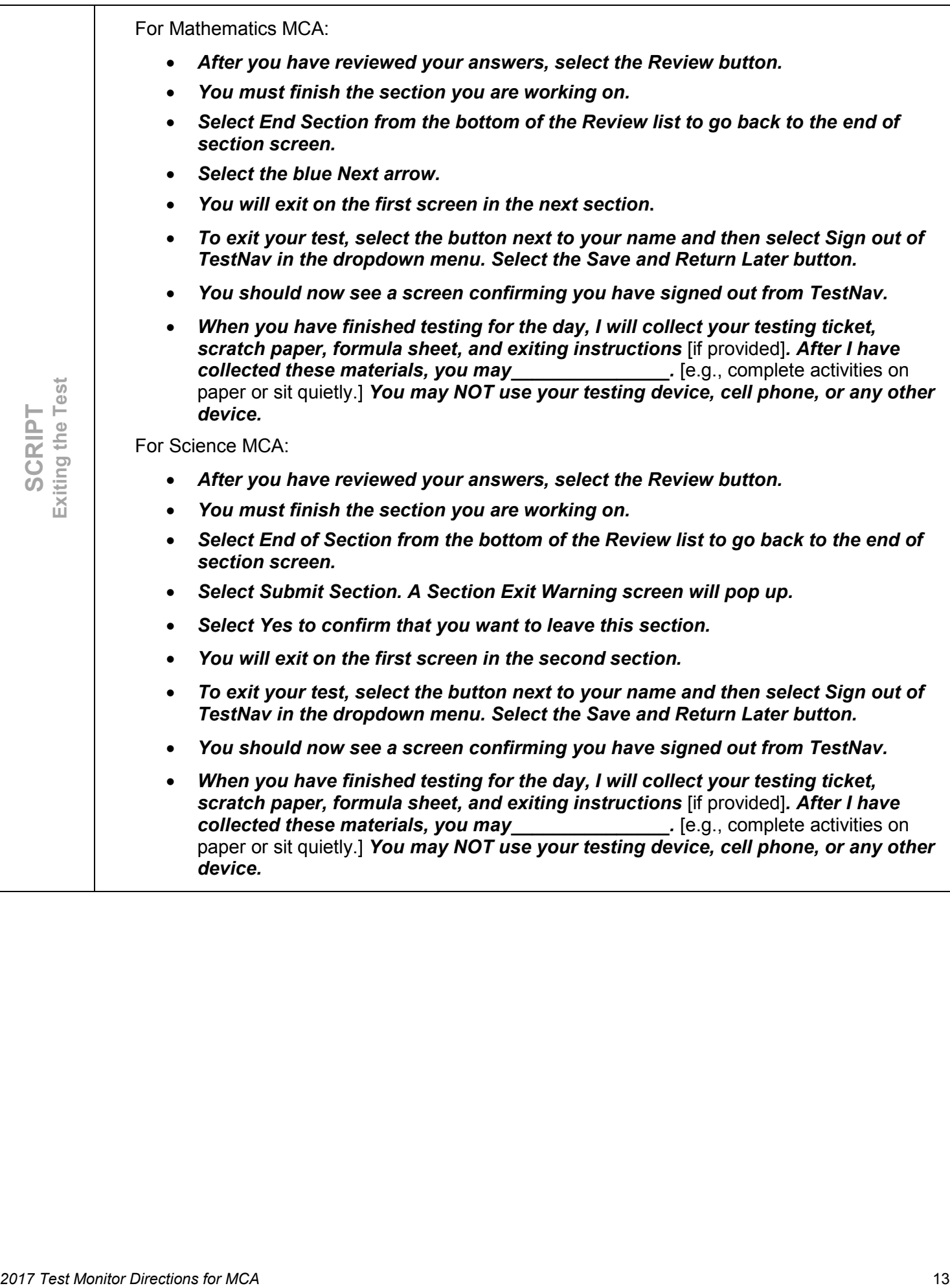

# **RESUMING THE TEST**

<span id="page-14-0"></span>When the student is ready to return to the test, the Test Monitor must resume the student's test so that the student can continue testing, if not completed by the District or School Assessment Coordinator. **NOTE:** Only students in "Active" or "Exited" status can be resumed.

- · If you are not already in the Students in Sessions screen, under **Testing**, select **Students in Sessions**.
- · Add the test session to the Session List.
- · There are two ways to resume a student's test, by an individual student's test or all students:
	- o To resume an individual student's test, in the **Student Test Status** column, select the dropdown menu next to the student's status and select either **Resume** or **Resume Upload** (only one option will display, and the displayed option depends on how the student exited the test).
	- $\circ$  To resume all students, select the checkbox at the top on the left or the checkboxes next to individual students. Then select the dropdown menu next to the **Start** button and select **Student Test Statuses**. If not already on the Resume Student Tests screen, select the **Resume Student Tests** tab at the top. Select the checkbox at the top on the left or next to the student name(s) in the list to confirm your selection(s) and select **Resume**.

The student can now sign in to TestNav with the same student testing ticket previously used.

**NOTE:** If students cannot sign into their tests after being resumed, confirm the student's test is unlocked in PearsonAccess Next. To unlock a student's test, select the dropdown next to the student's test status and select Unlock or contact your District or School Assessment Coordinator.

When a student resumes testing, there may be times that a student will see an Early Warning System message because of a technical issue. Students will need to alert you if they receive a message. You may need to work with technology staff for assistance before the student will be able to resume the test.

**NOTE:** If students did not exit the test at the start of the next section, they will be able to navigate back to items they completed previously. Test Monitors should remind students that they cannot return to items completed in a previous testing session; refer to scripted instructions on the following page as needed.

**SCRIPT Resuming the Test**

[When students resume testing, use the following script as needed] *When you sign in to your test, you may not go back and change any items that you answered before.*

*If you have any problems when you resume testing, raise your hand.*

# **SUBMITTING THE TEST**

<span id="page-15-0"></span>When students have reached the end of the test and are ready to submit the test for scoring, they will be prompted to review their answers on the End Test screen.

When all students have completed testing, they must be in "Completed" or "Marked Complete" status. Stopping a test session in PearsonAccess Next is not required to submit the test.

If students finish testing early and stay in the testing room, students may read a paper book, complete activities on paper, or sit quietly. Cell phones or other devices cannot be used at any time, even if the student has completed testing or is working on something unrelated. Disruptions for other students must be kept to a minimum.

Once testing is completed, **all secure materials** (testing tickets, scratch paper, hard-copy formula sheets, and exiting instructions if provided**) must be collected** and securely disposed of by the Test Monitor or returned to the District or School Assessment Coordinator for secure disposal (following district procedures). The secure disposal must be completed no more than 48 hours after the close of the testing window.

You may read these scripted instructions to students, as needed, when students are submitting their tests.

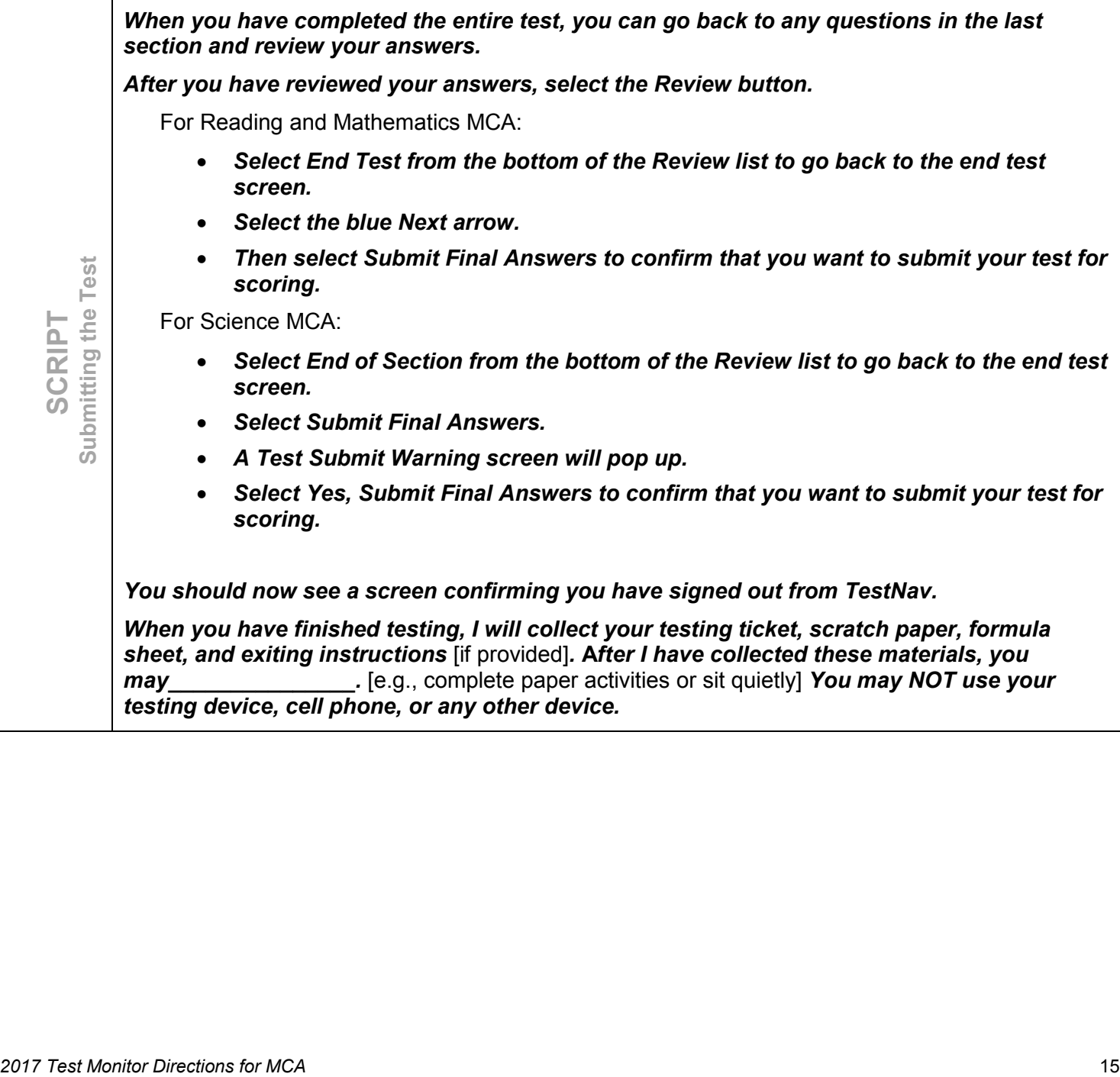

## **STUDENT DIRECTIONS FOR MCA 2017 TRANSCRIPT**

<span id="page-16-0"></span>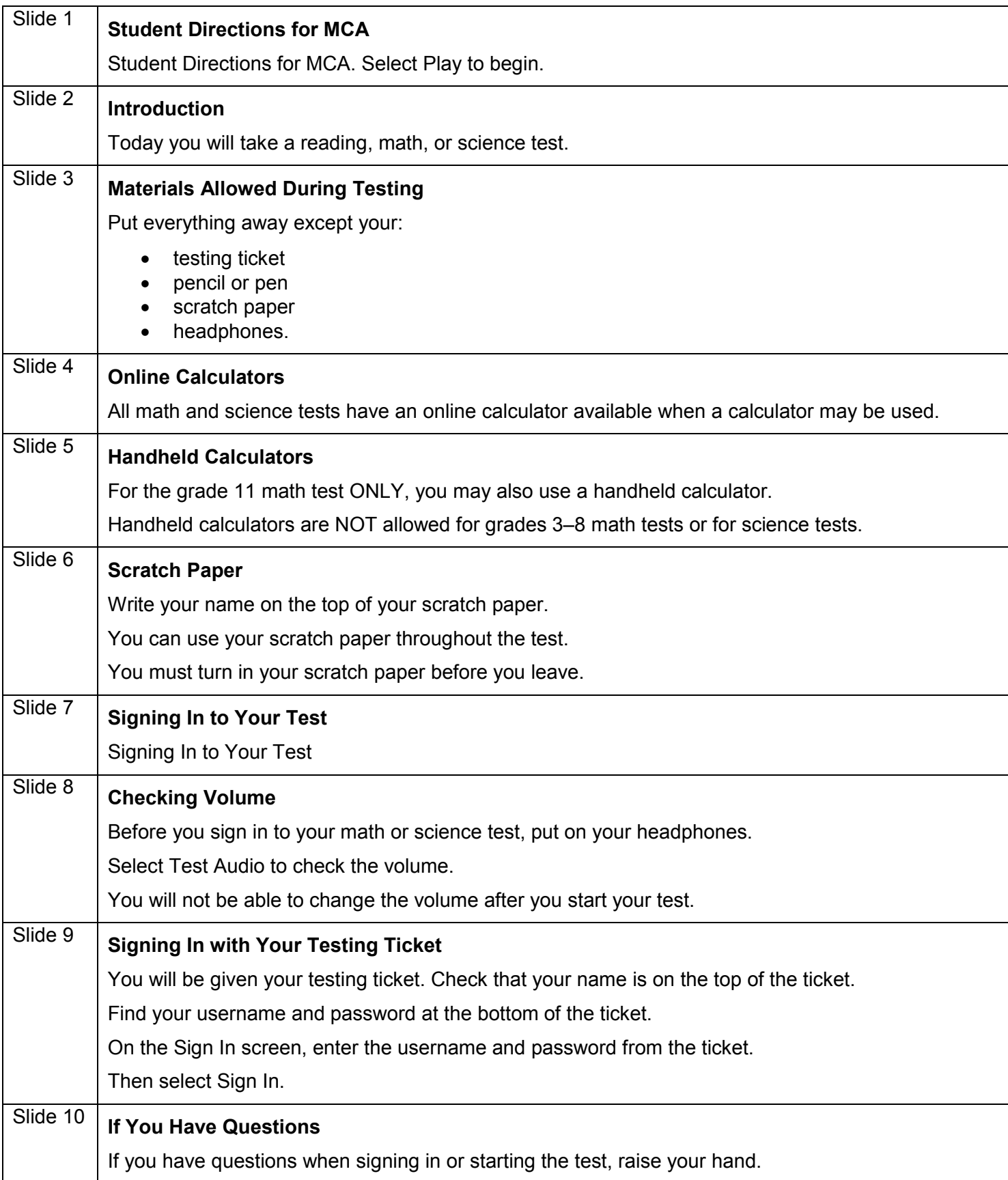

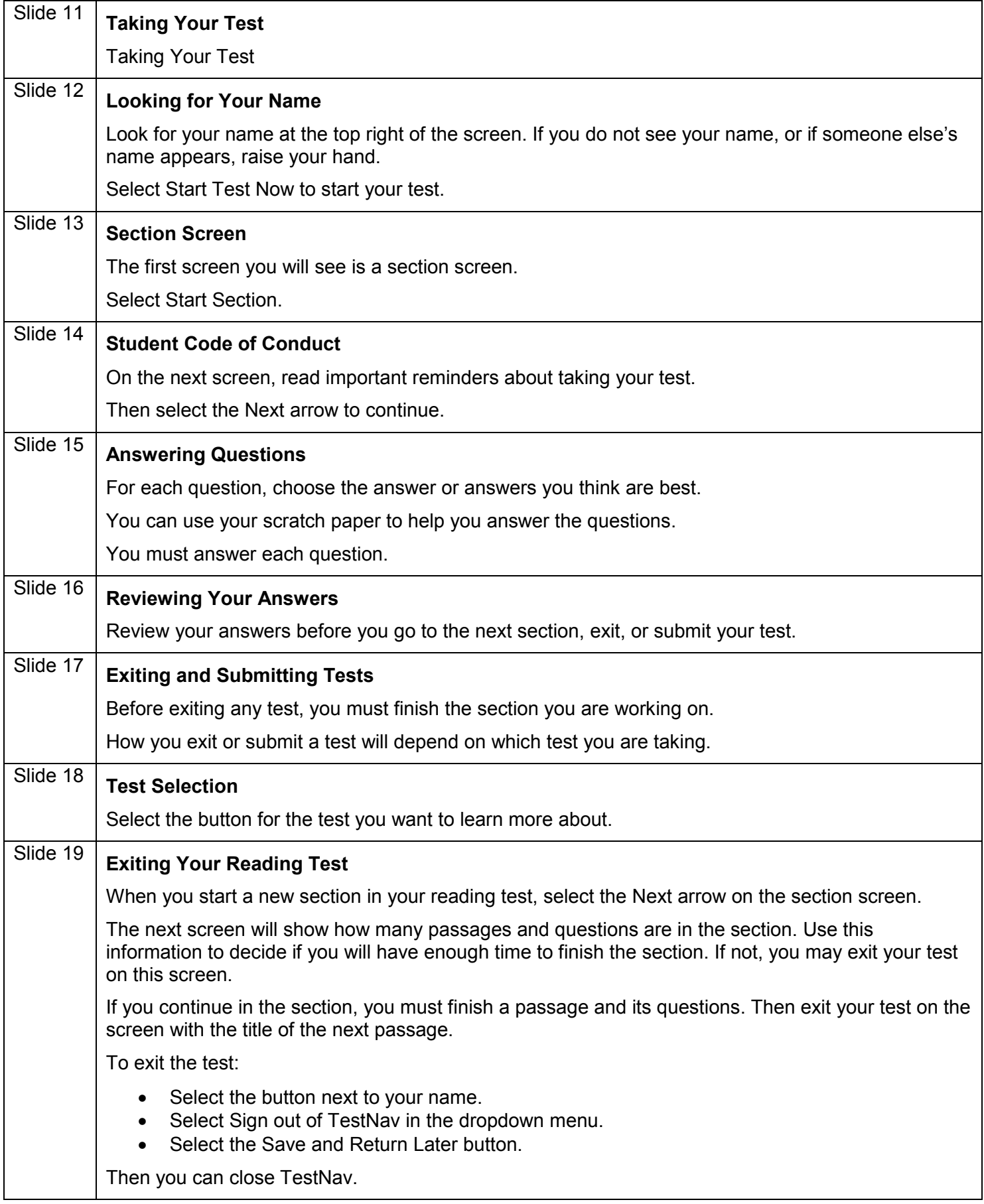

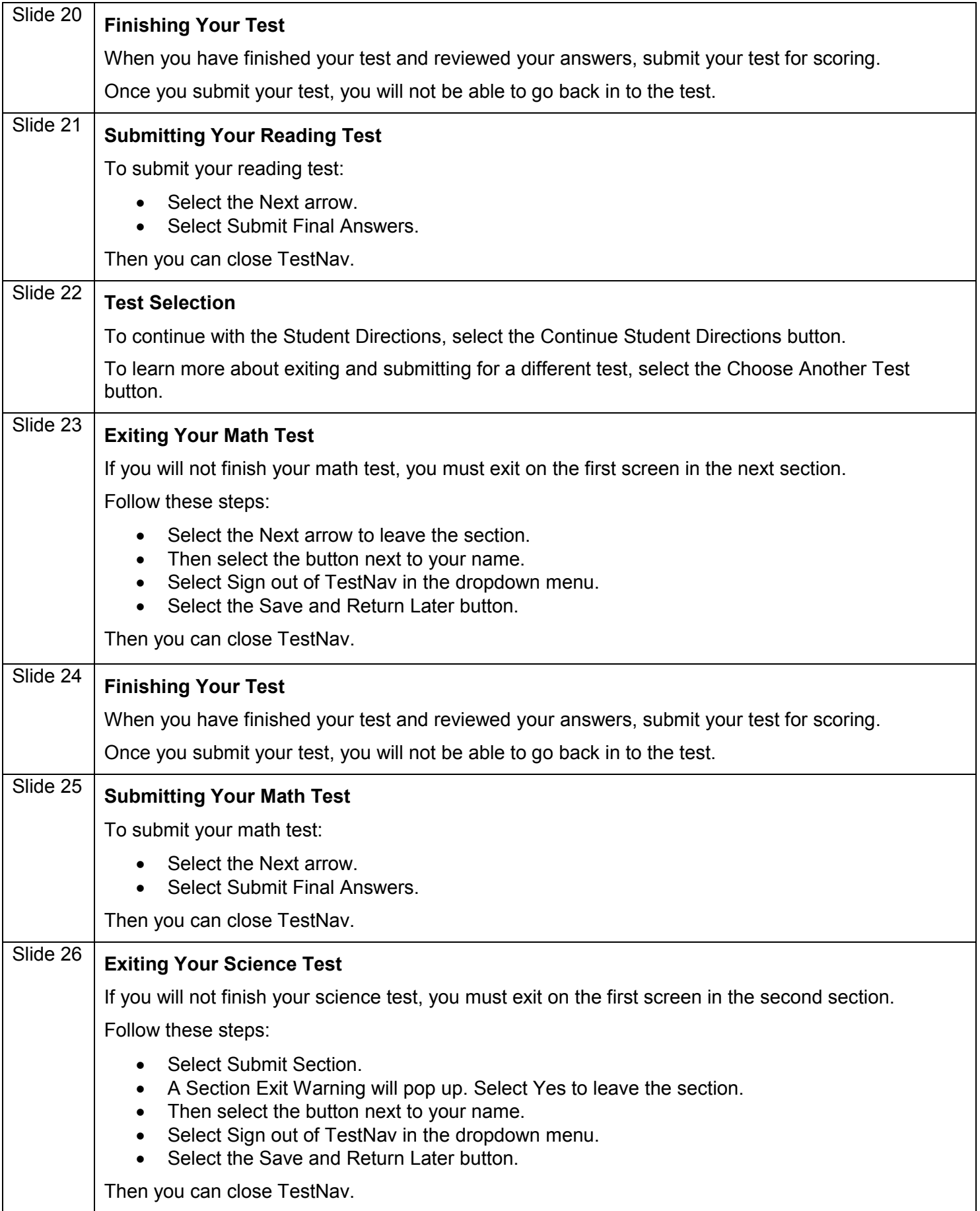

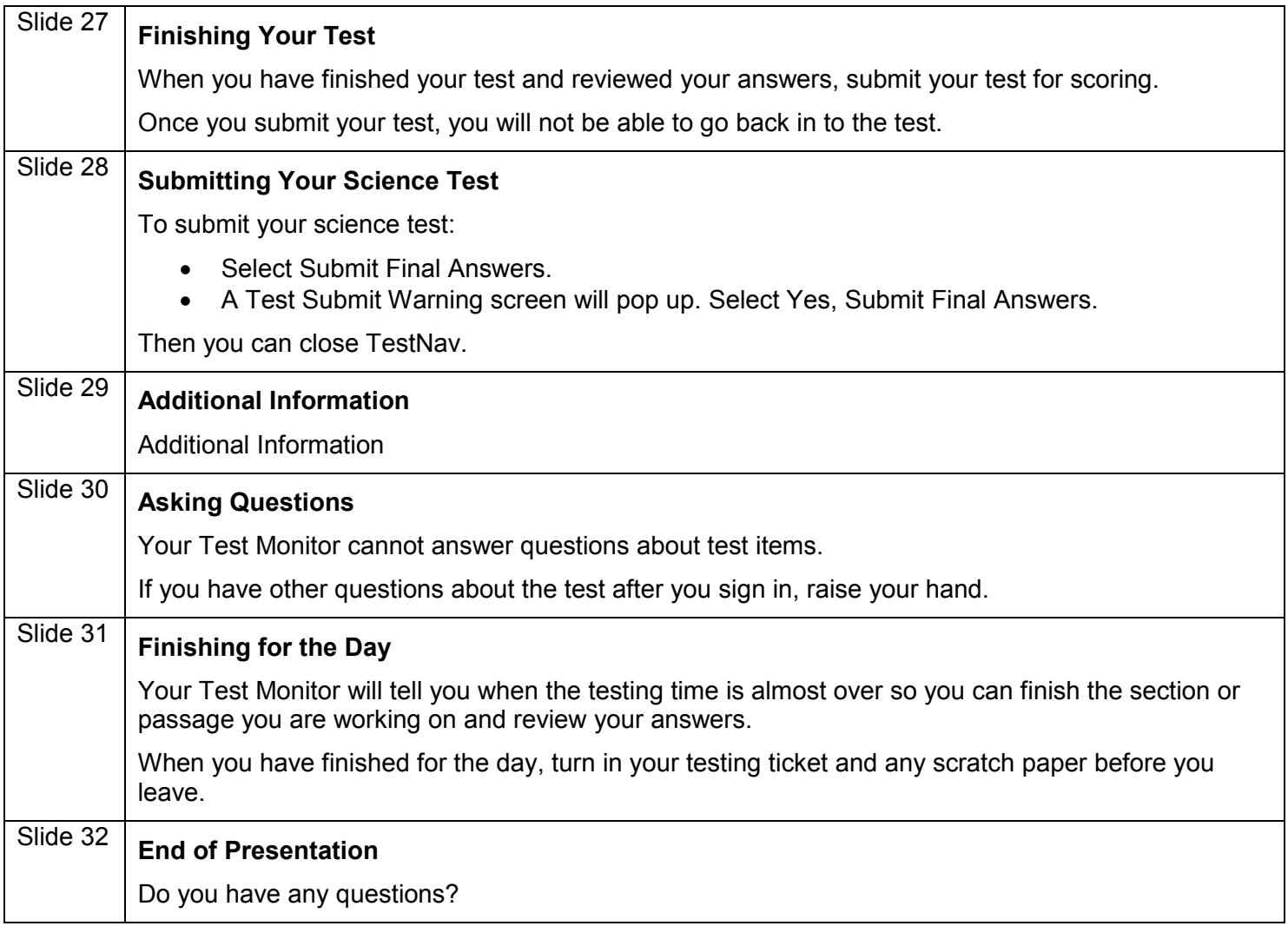